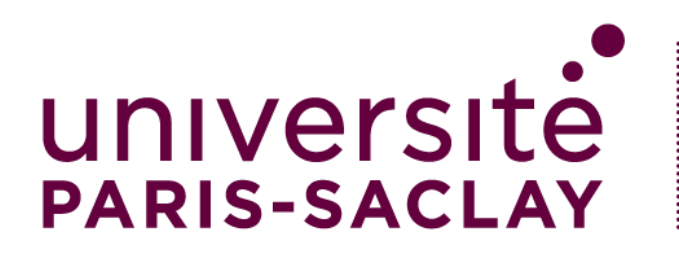

# Créer un Qcm/Qcs (activité test - eCampus)

3) Date d'accès + Temps imparti pour le test

#### L'ACTIVITE TEST PERMET DE CREER UN EXERCICE OU UN EXAMEN AVEC PLUSIEURS TYPES DE QUESTIONS. NOUS ALLONS VOIR ICI COMMENT CREER UN QCM / QCS.

**---------- CREER L'ACTIVITE ------------**

## 1) Dans « Créer une activité d'apprentissage »

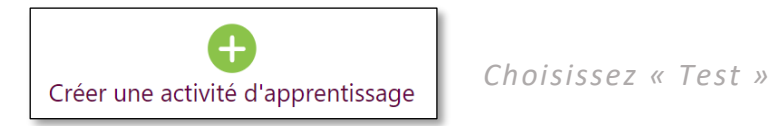

## 2) Saisissez les informations obligatoires

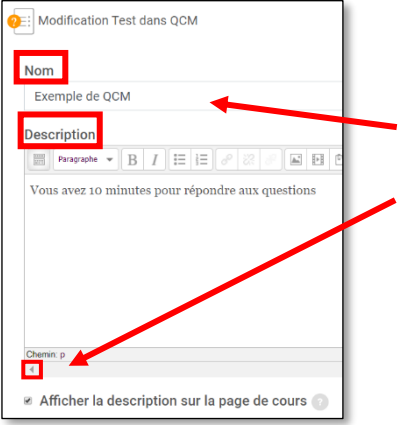

*Remplissez le nom et la description*

*Cette description peut être affichée sur la page de présentation du test*

**Temps Ouvrir ce test**<br>11 ÷ décembre ÷ 2019 ÷ Fermer le test  $11 \div$  décembre  $\div$  2019  $\div$  16  $\div$ **Temps disponible** minutes  $\div$  **Activer** Lorsque le temps imparti échoit La tentative doit être er ÷ Délai supplémentaire pour envoi  $\overline{\mathcal{L}}$  $\Omega$ minutes  $\div$  **Activer** 

*Ouverture et fermeture du test concernent les dates entre lesquelles le test est accessible aux étudiants.*

*Temps disponible correspond au temps imparti pour réaliser le test*

*Lorsque le temps imparti s'achève, il est possible d'envoyer automatiquement les réponses.*

4) Rendre visible ou cacher le test sur la page de cours

CREER UN QCM / QCS

#### Afficher sur la page de cours

Cacher pour les étudiants

Rendre disponible, mais invisible sur la page de cours

#### *3 possibilités :*

- *a) Afficher sur la page :Par défaut*
- *b) Cacher pour les étudiants : seulement visible aux enseignants*
- *c) Rendre disponible mais invisible sur la page de cours : nécessite de partager le lien de l'activité pour y accéder*

## 5) Enregistrez la création de l'activité test

*Vous avez deux solutions :*

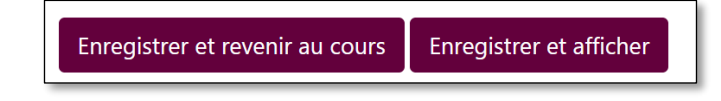

*Si vous choisissez « enregistrer et afficher » pour arriver à la page principale du test, vous pouvez commencer à créer le contenu du test : étape 2 de la section suivante .*

## **----- CREER LE CONTENU DE L'ACTIVITE -----**

## 1) Ouvrez le test, si ce n'est pas déjà fait

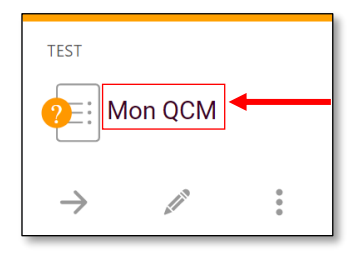

*Cliquez sur le nom de l'activité*

## 2) Activez la modification si ce n'est pas déjà fait

#### *1er cas :*

*Vous venez de créer l'activité test et n'avez pas encore créé de contenu. Voici ce qui s'affiche :*

*Cliquez sur « Modifier le test ».*

#### *2ème cas :*

*Vous avez déjà commencé à créer du contenu et vous souhaitez reprendre. Voici ce qui s'affiche :*

*Pour activer la modification, vous* 

*devez vous rendre dans les réglages en haut à droite de la page :*

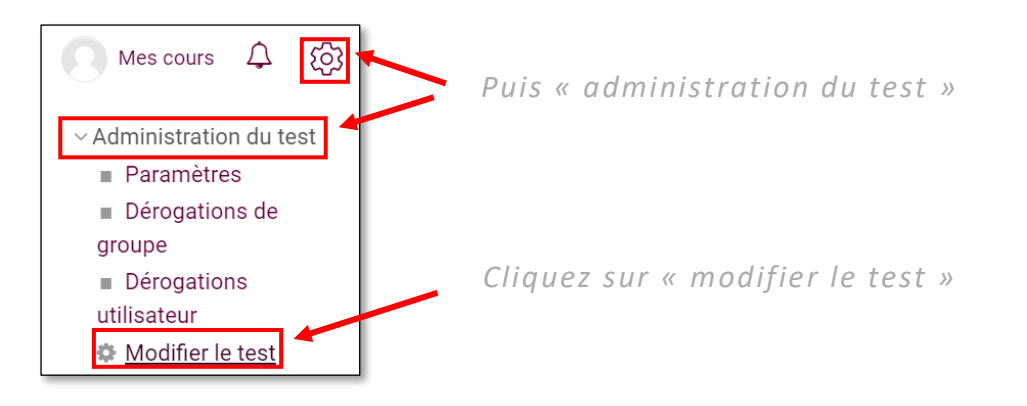

## 3) Créez une question

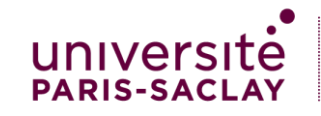

Aucune question n'a été encore ajoutée

Méthode d'évaluation : Note la plus haute

Faire le test

Modifier le test Retour au cours

CREER UNQCCM / QCS

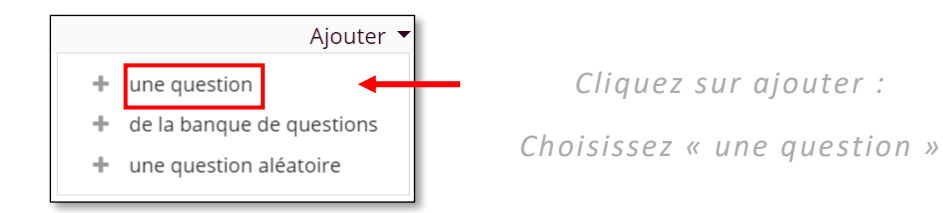

## 4) Sélectionnez le type de question à ajouter

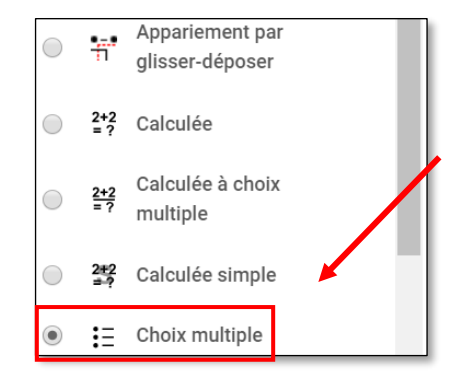

*Choisissez « Choix multiple » dans la liste qui apparaît puis « Ajouter » pour valider.*

*N'hésitez pas à regarder les autres types de questions qui sont proposées*

## 5) Exemple avec une question QCM

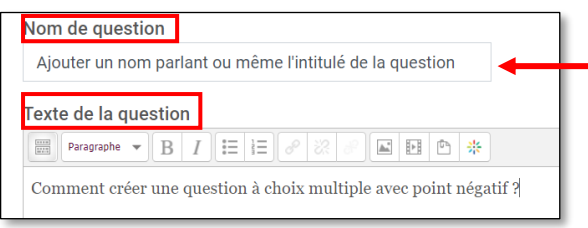

*Remplissez le Nom et le texte de la question* 

*Le nom est utilisé pour trouver facilement vos questions. En effet, une fois créées, elles sont* 

*ajoutées automatiquement dans la banque de questions du cours. Grâce à cela vous pourrez les réutilise r (cf. tutoriel « QCM : Pour aller plus loin »).*

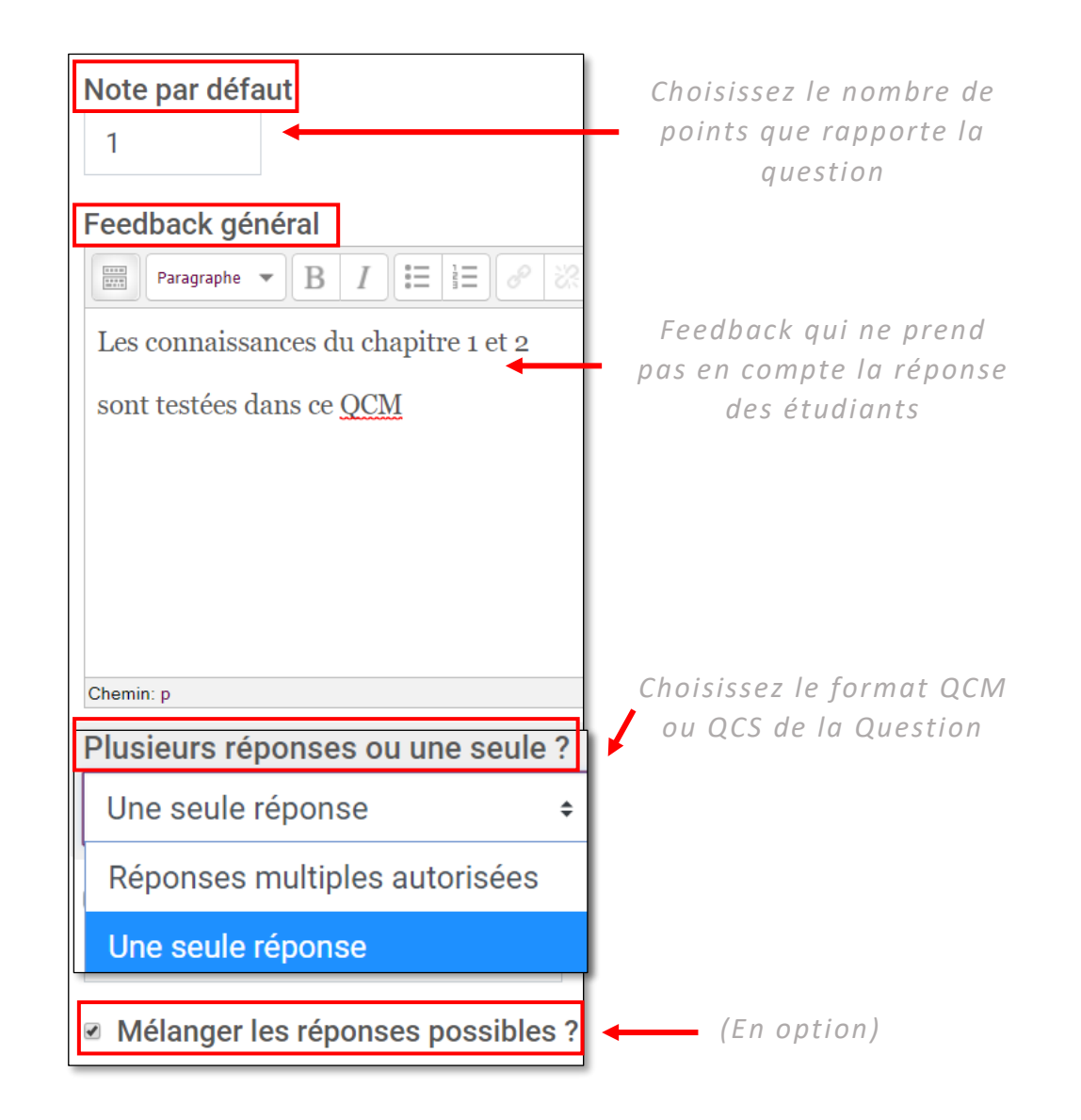

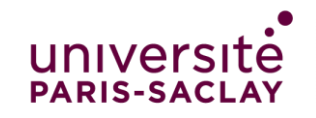

## 7) Paramètres des réponses (Vu avec un exemple)

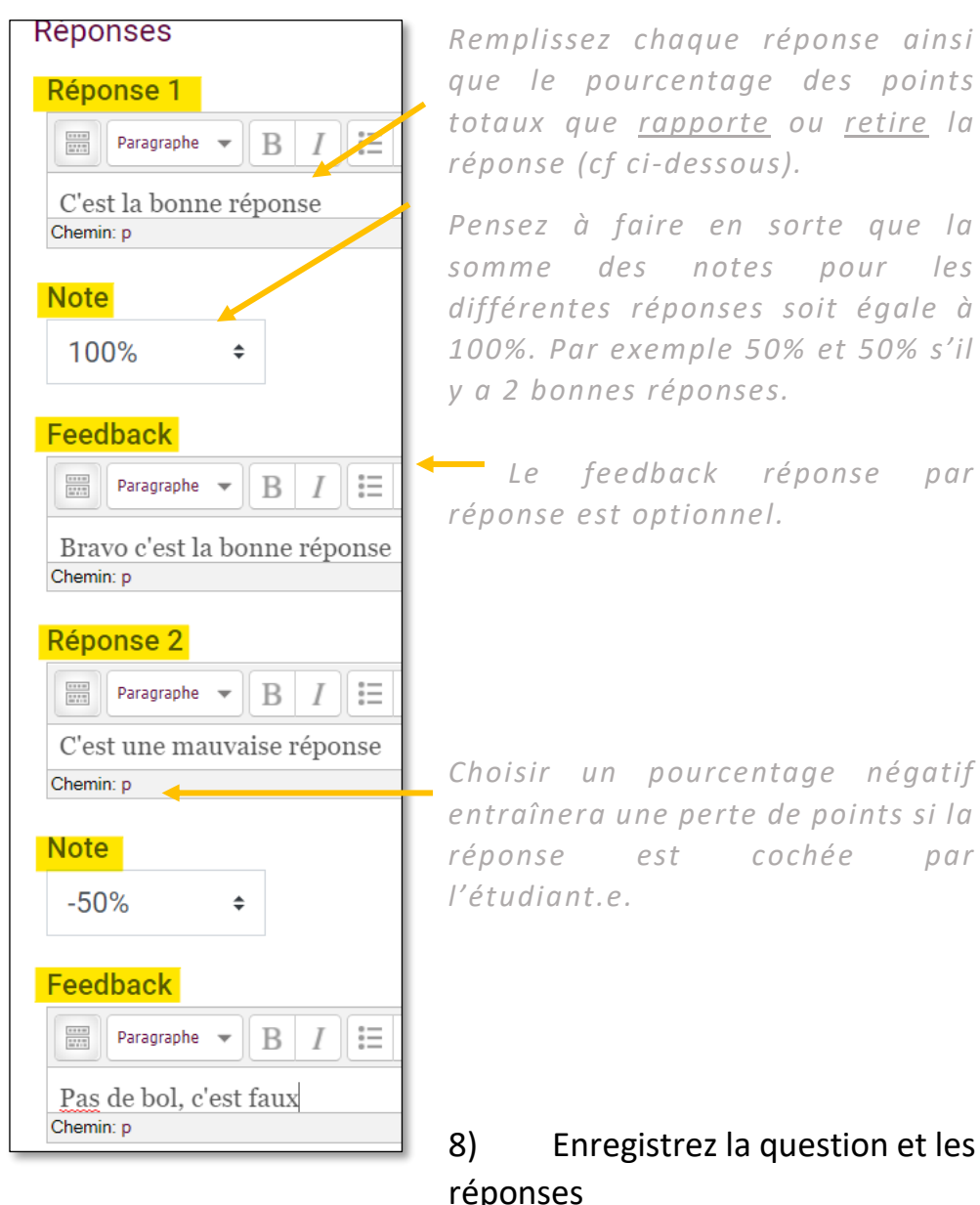

*Remplissez chaque réponse ainsi que le pourcentage des points totaux que rapporte ou retire la réponse (cf ci-dessous).*

*Pensez à faire en sorte que la somme des notes pour les différentes réponses soit égale à 100%. Par exemple 50% et 50% s'il y a 2 bonnes réponses.*

*Le feedback réponse par réponse est optionnel.*

Enregistrer Annuler

*Enregistrez en cliquant sur « enregistrer ». Vous avez aussi la possibilité de cliquer sur « enregistrer les modifications » et* 

*continuer si vous n'avez pas terminé d'écrire votre question et/ou réponses.*

## 9) Visualiser et gérer la liste de question

*Une fois enregistrée, vous retrouvez l'accueil du test avec la liste des questions.*

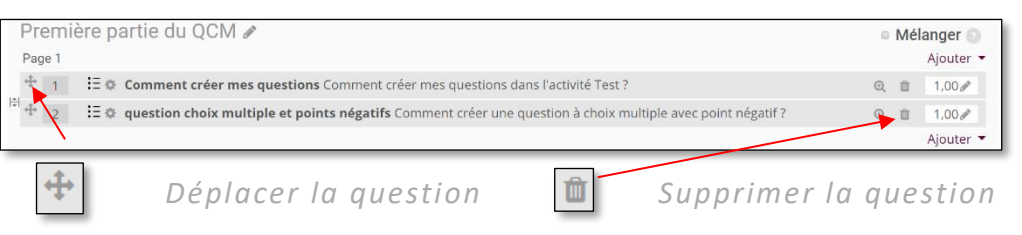

## 10) Modifiez le nombre de questions par page

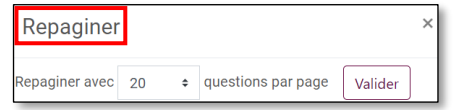

*Vous pouvez choisir le nombre de questions par page.*

# 11) Réglez la note maximale

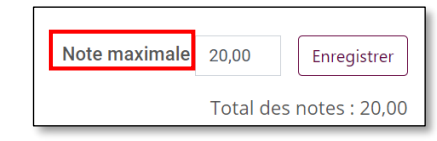

*Vérifiez la note maximale et le total des notes des questions.*

**Vous êtes prêts. PENSEZ A TESTER VOTRE QCM/QCS.**

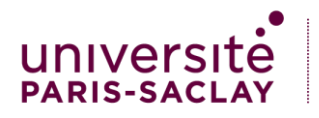